# $\equiv$  SPORTS TOWN WALKER

## **さの健康ポイント**

# **「さのぽ」への交換方法について**

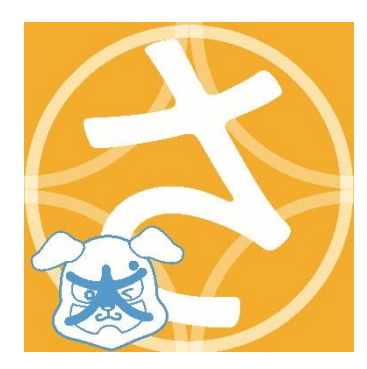

**さのぽカード登録の前に**

さの健康ポイントを「さのぽ」に交換するには、 個人情報連携の規約に同意いただく必要があります。

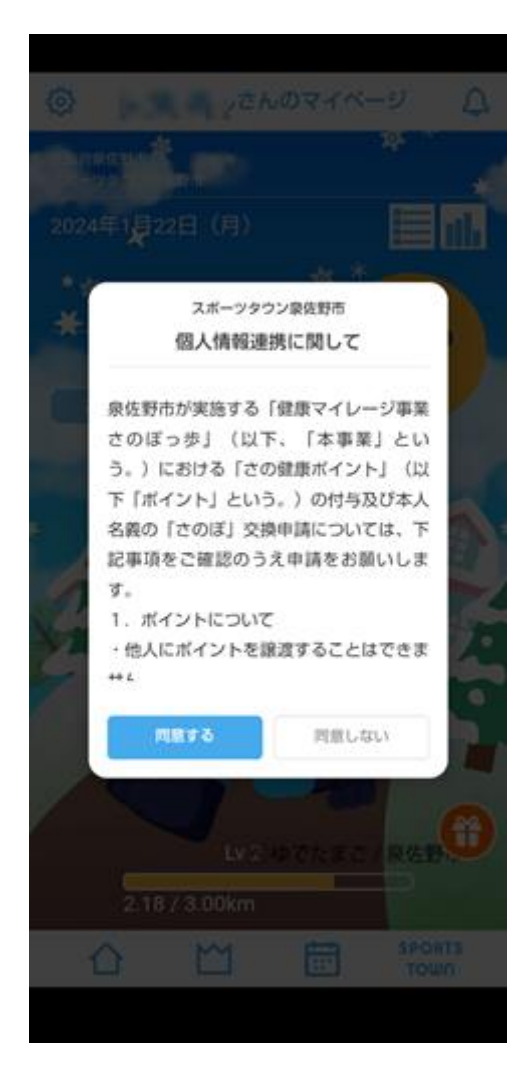

左の規約への同意は、

「設定」からも行っていただけます。

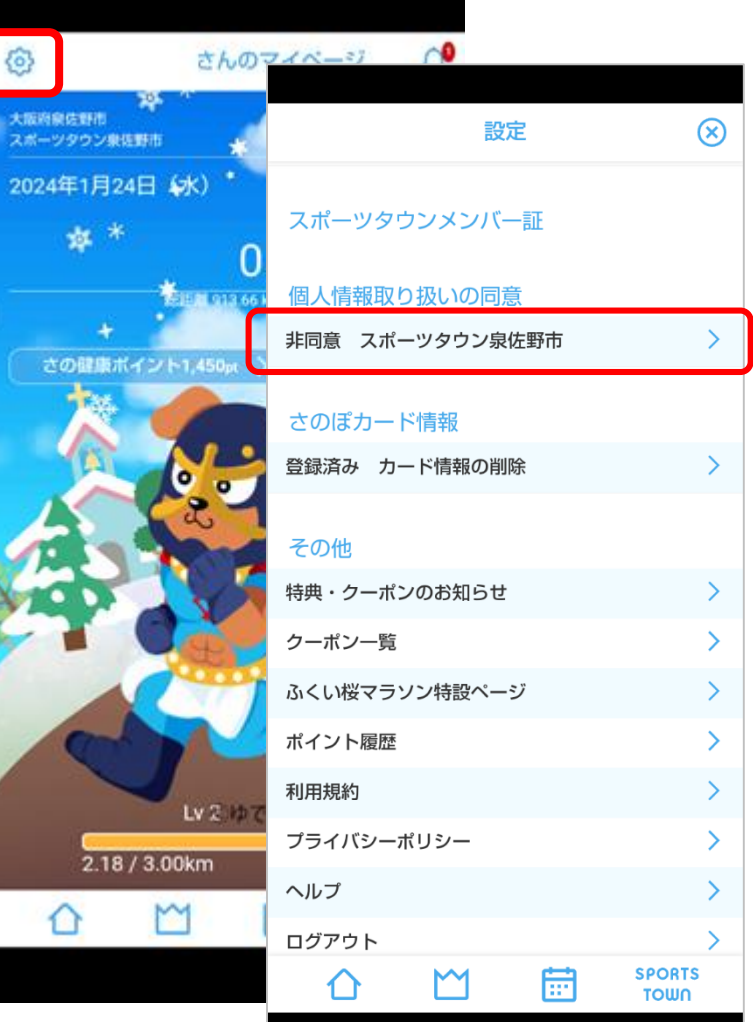

Copyright 2019-2024 R-bies Co., Ltd

①スポーツタウンWALKERのアプリを起動し、 設定メニューを開きます

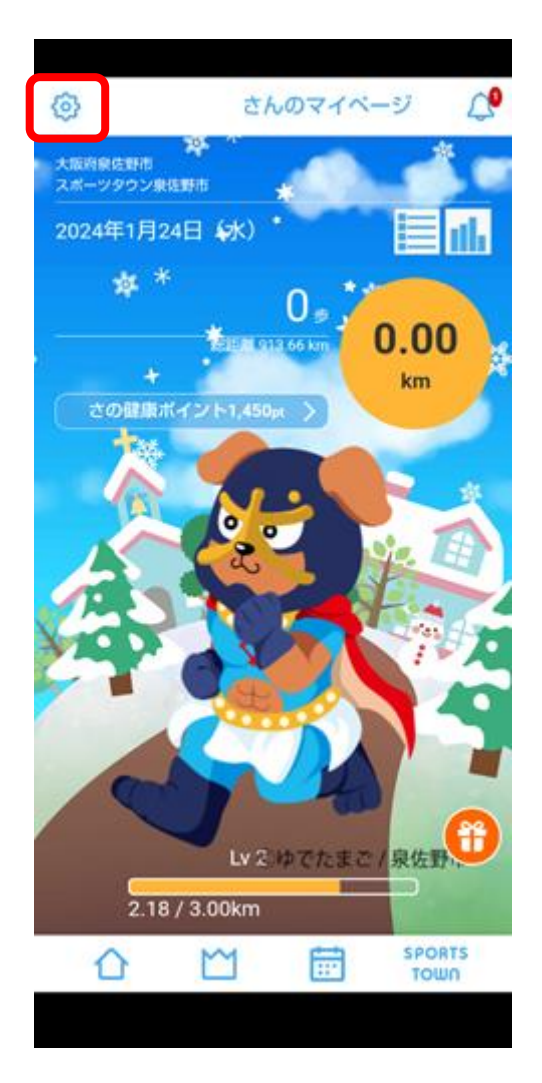

②さのぽカード情報

「未登録 カード情報の登録」を選択します。

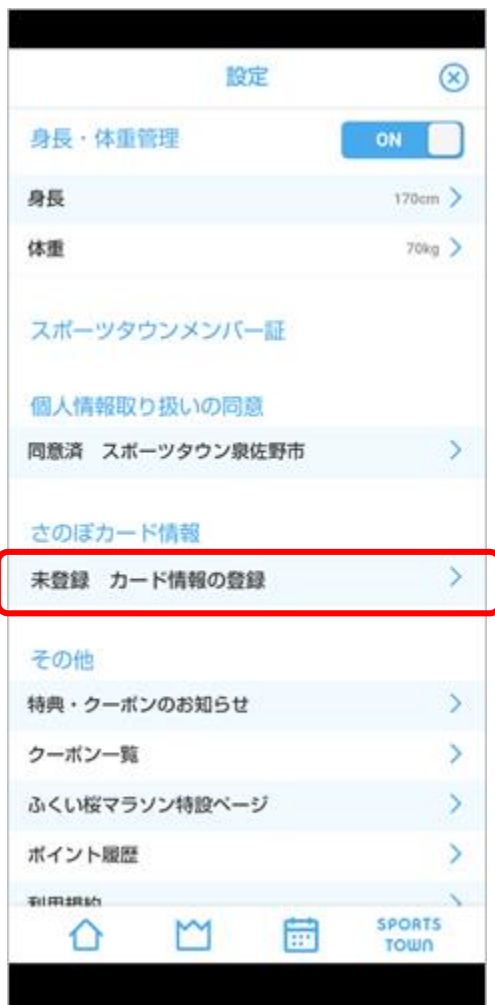

### **さのぽカードの登録**

③さのぽカードの

CARD No. と PIN No. を登録します。

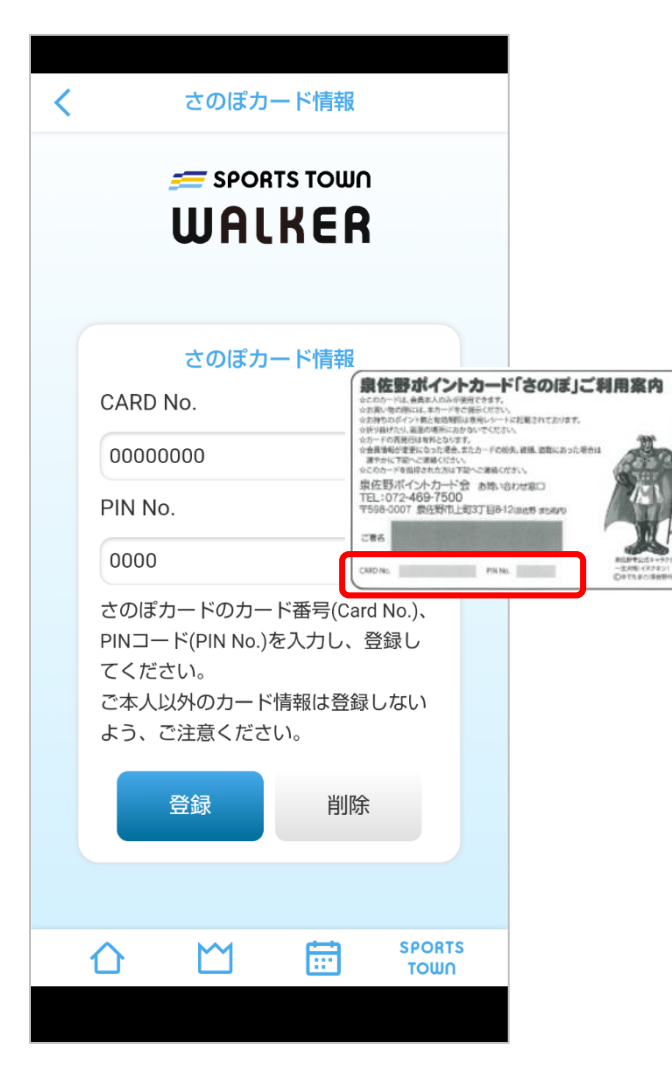

④さのぽカードの登録が完了すると、

「登録済み」と表示されます。

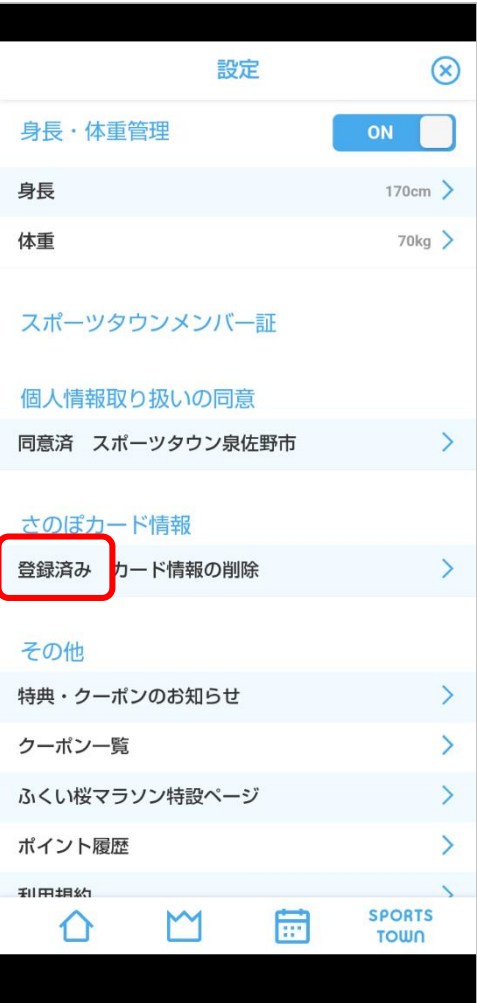

## **さの健康ポイントを「さのぽ」に交換する**

①さの健康ポイントの

#### ポイント履歴画面を開きます。

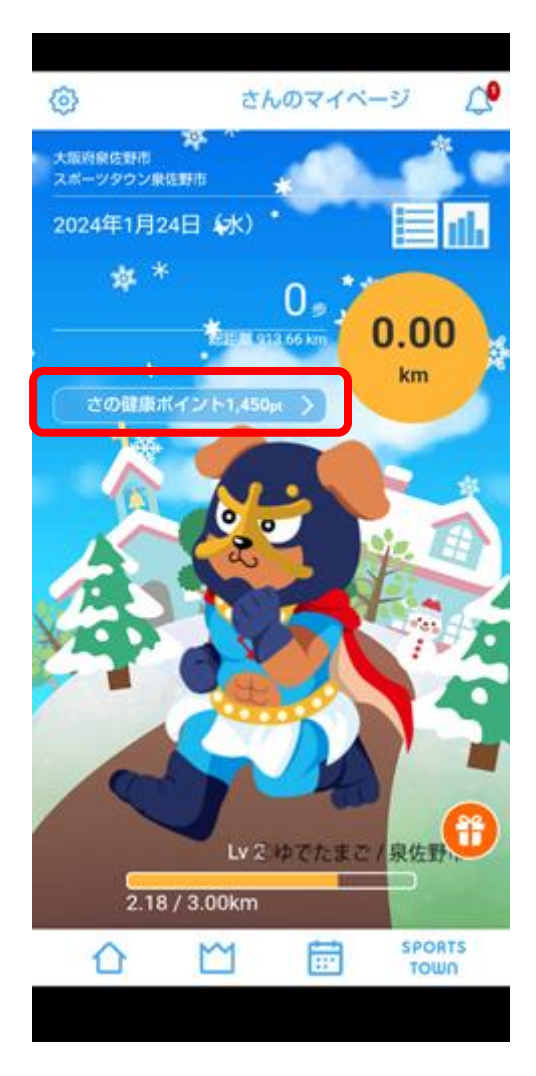

### ②「さのぽに交換」を選択します。

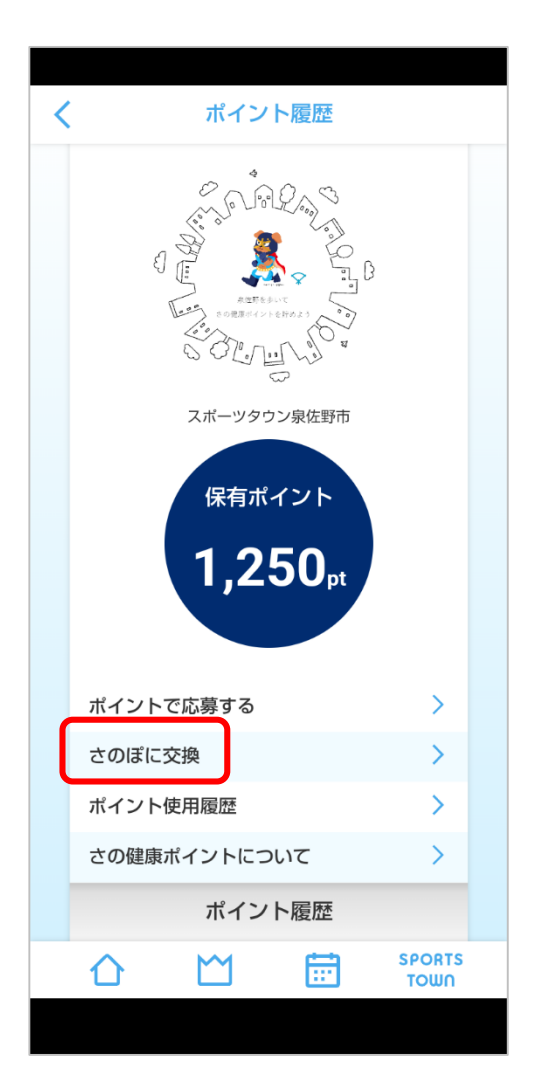

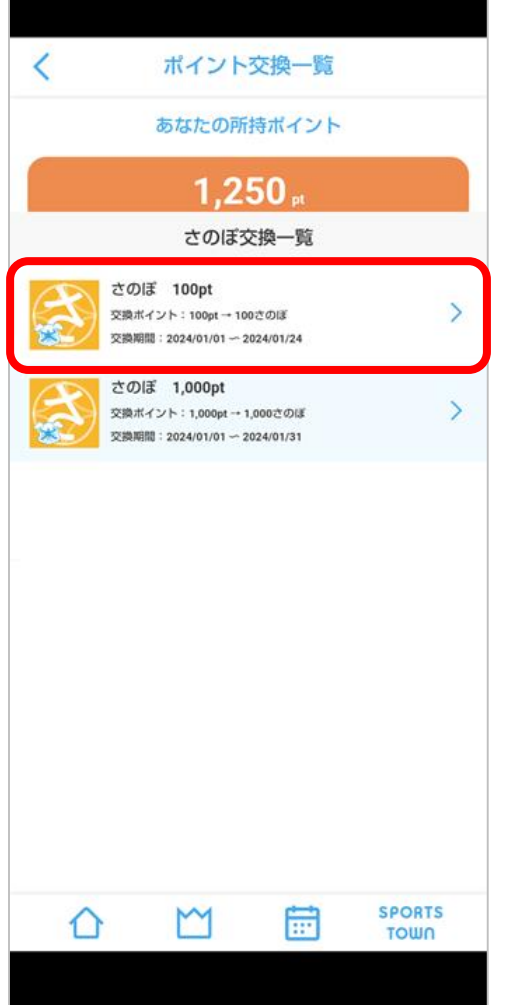

③交換するポイント数を選択します。 ④氏名、住所、電話番号などを入力し、 「ポイント交換を申請する」を選択します。

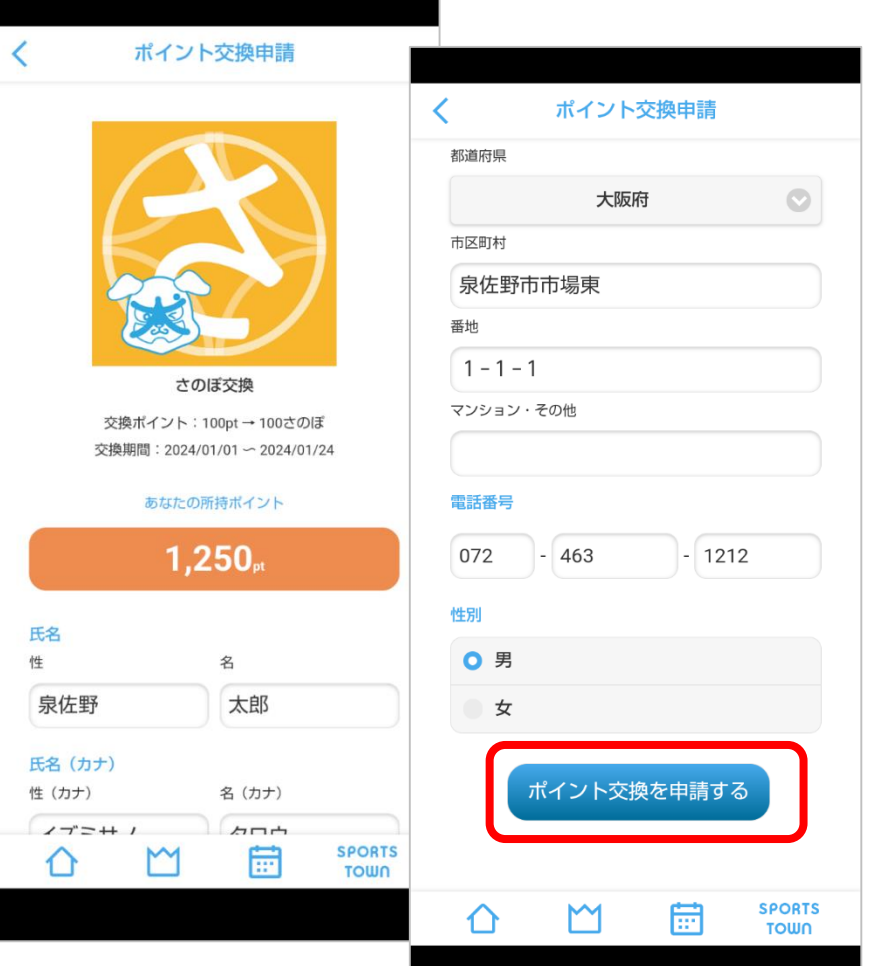

## **さの健康ポイントを「さのぽ」に交換する**

⑤申請内容を確認し、

#### 申請するボタンを選択します。

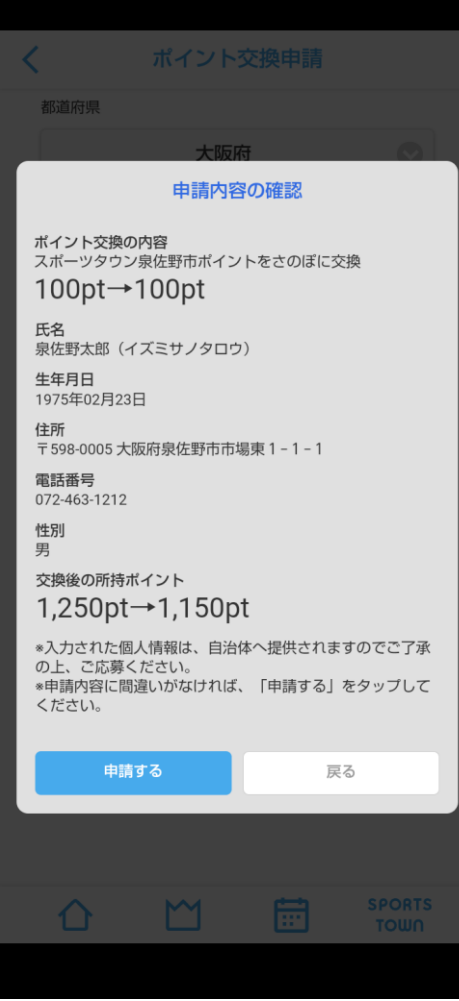

### ⑥さのぽ交換の**申請**は完了です。

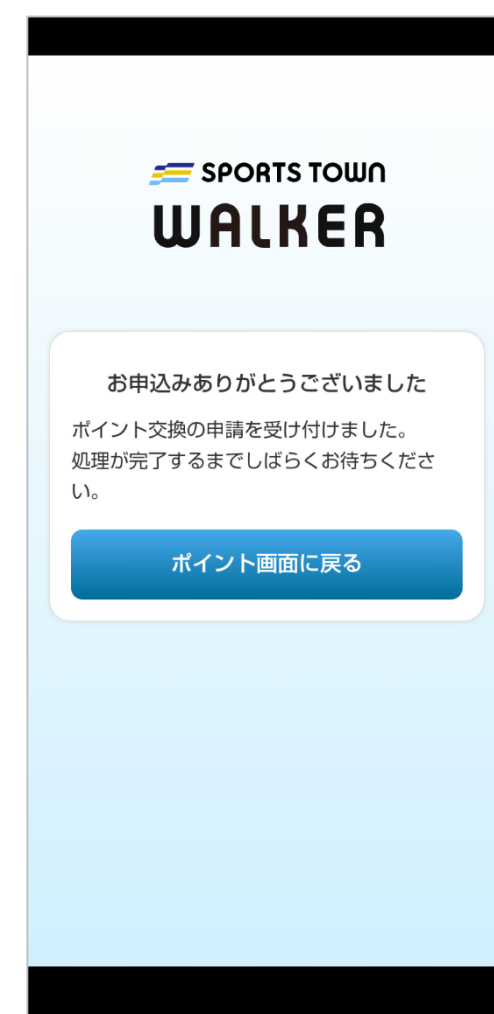

⑦「ポイント履歴」画面で申請状況を 確認できます。

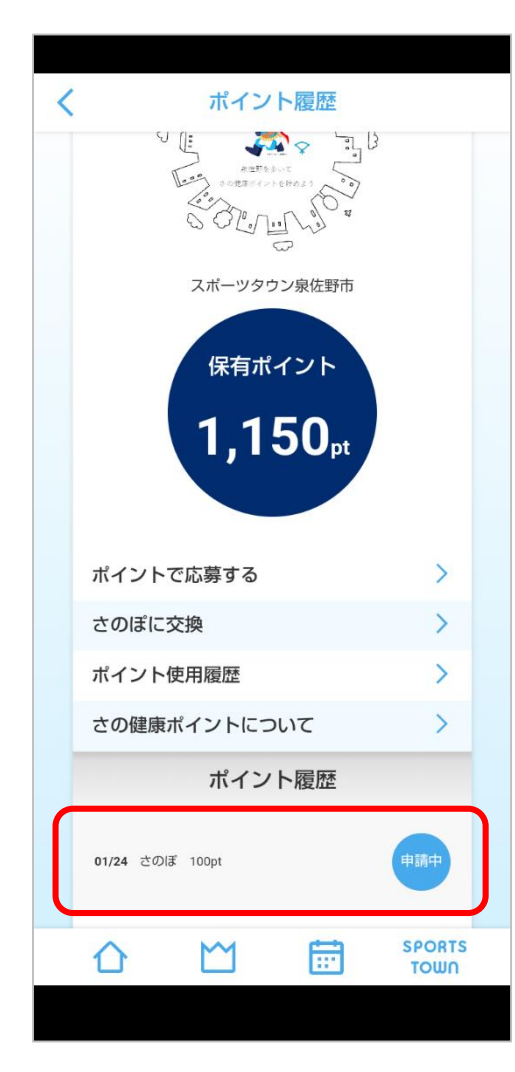

### ⑧交換が完了すると、 申請中の表示が消えます。

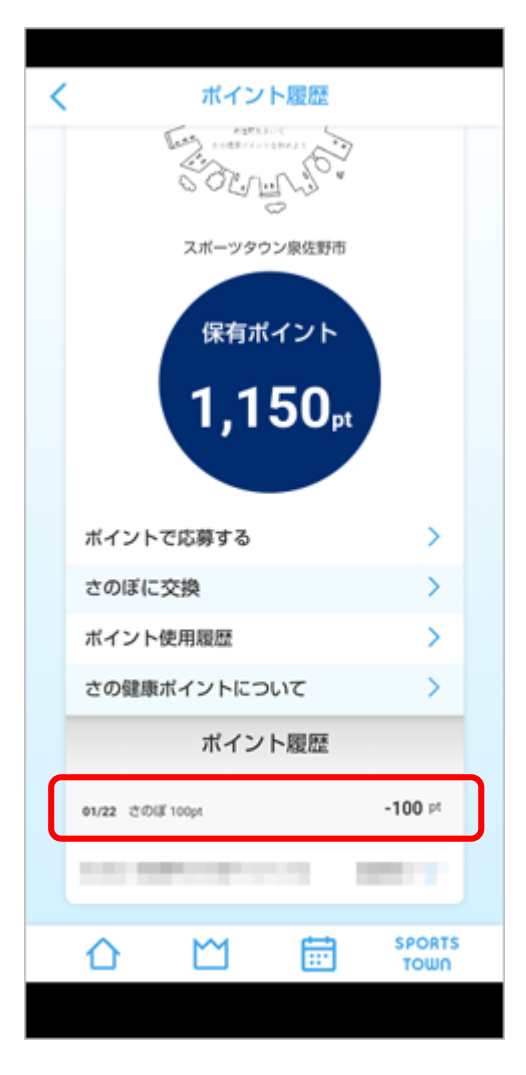

さのぽへの交換結果はお知らせで届きます。

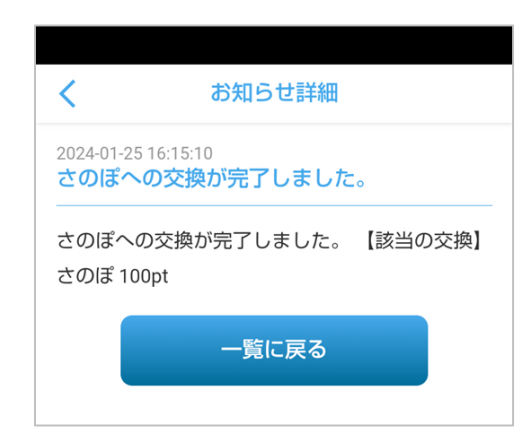

### **≪お知らせ≫**

さのぽへの交換は、泉佐野市に住民登録があり、20歳以上の 方が対象です。

上記の対象外の方、入力内容に不備があった場合は、却下のお 知らせが届きます。

入力内容に不備があった場合は、再度申請を行ってください。

また、「さのぽ」への交換は泉佐野市にて審査を行うため、交 換完了まではお時間がかかります。ご了承ください。

#### **※注意**

スポーツタウンWALKERのアプリにすでに登録された「さのぽカード」は、別のアカウントでは登録 できません。

登録しようとすると利用できない旨のメッセージが表示されます。

また、不正な利用が認められた場合は、サービスの利用を停止させていただく場合がございます。